| ÷ |   |      |     |    |     |    |     |     |             |
|---|---|------|-----|----|-----|----|-----|-----|-------------|
| ÷ |   |      |     |    |     |    |     |     |             |
| ÷ |   |      |     |    |     |    |     |     |             |
| ÷ |   |      |     |    |     |    |     |     |             |
| ÷ |   |      |     |    |     |    |     |     |             |
| ÷ |   |      |     |    |     |    |     |     |             |
| ÷ |   |      |     |    |     |    |     |     |             |
| ÷ |   | Site | eco | re | Co  | nn | ect | for | Content Hub |
| ÷ |   | 3.1  | US  | er | gui | de |     |     |             |
| ÷ |   | +    |     |    |     |    | +   |     |             |
| ÷ |   |      |     |    |     |    |     |     |             |
| ÷ |   |      |     |    |     |    |     |     |             |
| ÷ |   |      |     |    |     |    |     |     |             |
| ÷ |   |      |     |    |     | ÷  |     | +   |             |
| ÷ |   |      |     |    |     |    | +   |     |             |
| ÷ |   |      |     |    |     | +  |     |     |             |
| ÷ |   |      |     |    |     | 1  |     |     |             |
| ÷ |   |      | +   |    | +   |    |     |     |             |
| ÷ |   |      |     |    | -   |    |     |     |             |
| ÷ |   | +    |     |    |     |    |     |     |             |
| ÷ |   |      |     | ÷  |     |    |     |     |             |
| ÷ |   |      |     | +  |     |    |     |     |             |
| ÷ | ÷ |      |     | +  |     |    |     | ÷   |             |

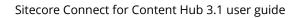

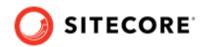

# **Table of Contents**

| 1. Sit | ecore DAM section of Sitecore Connect for Content Hub | 3  |
|--------|-------------------------------------------------------|----|
| 1.1    | 1. Display assets                                     | 3  |
|        | 2. Supported media types                              |    |
|        | 3. Available operations                               |    |
|        | 1.3.1. Choose a file to insert                        | 6  |
|        | 1.3.2. Create a public link to an asset               | 7  |
|        | 1.3.3. Preview asset                                  | 10 |
| 1.4    | 4. Known issues                                       | 11 |

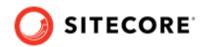

# 1. Sitecore DAM section of Sitecore Connect for Content Hub

The Sitecore DAM part of the Sitecore Connect for Content Hub connector enables you to browse, search and insert digital assets from Sitecore DAM directly from within Sitecore's Content and Experience editing.

The connector is fully localizable. However, only English resources are provided out-of-the-box.

In order to use the connector, you must install the Sitecore Connect for Content Hub package, which is available on the Sitecore download page.

This guide explains how you can use the connector to access and update Sitecore DAM assets in Sitecore.

### 1.1. Display assets

The Sitecore Connect for Content Hub connector displays the assets in the Sitecore DAM through an IFrame. To open the IFrame:

- 1. In the Sitecore toolbar, click the **Insert from Sitecore DAM** icon
- 2. In the Insert from Sitecore DAM window, click Go to login.

#### WARNING

As part of the login procedure, the window will refresh, and the content/ experience editor will close. Make sure you have saved all changes before logging in or the changes will be lost. Once you are logged in, the refresh will not re-occur.

- 3. Log in to Sitecore DAM.
- 4. Click the Insert from Sitecore DAM icon again.

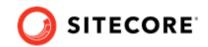

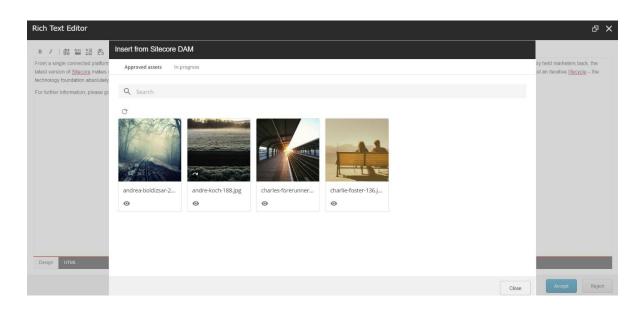

Sitecore DAM now displays a new page, along with two child pages that display DAM assets.

#### NOTE

Sitecore DAM displays the DAM assets in search pages created in the Sitecore DAM platform. Sitecore DAM super users can fully configure these pages to, for example, include filters, flyouts, and quick edits,

The child pages are:

• In progress displays assets from the **Create** and **Review** pages of the current user. From this page, you can upload files and create assets.

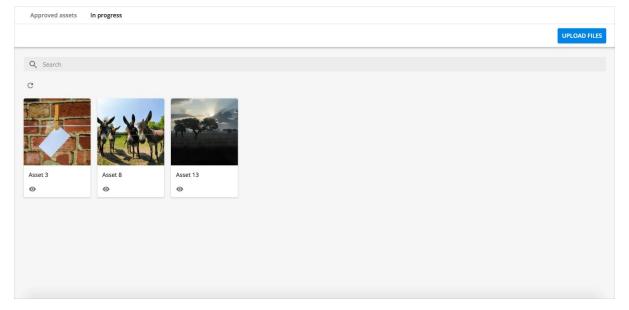

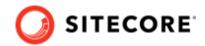

• Approved assets displays all the published assets.

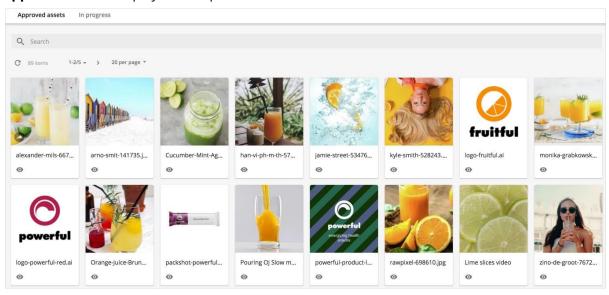

## 1.2. Supported media types

The Sitecore Connect<sup>™</sup> for Sitecore DAM<sup>™</sup> supports various media types. Image assets and video assets will be inserted using the same asset type after the specified conversion. For other media types (e.g. documents) these will not be converted, however, the connector will display a download link for the asset.

| Media types in Sitecore DAM™ | Inserted in Sitecore |
|------------------------------|----------------------|
| Image                        | Image                |
| Video                        | Video                |
| Other media types            | Download Link        |

## 1.3. Available operations

The assets in a search page display a clickable thumbnail image of the asset with various indicators and action buttons:

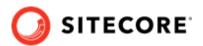

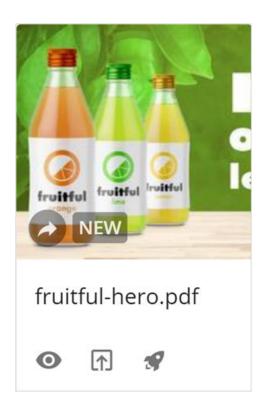

The available operations and indicators are:

- Click on the thumbnail image of the asset to open the **Choose file to insert** page where you can select a file to insert.
- The public link indicator is shown on assets that already have one or more public links. This indicator is not clickable.
- O: Click the **preview** button to open the **Preview** page, which displays preview with a brief summary of the metadata for the selected asset.
- D: Click the submit button on the Pending approval page to submit the asset for approval.
   When a reviewer has approved the asset, it becomes available for use in the Approved assets page
- **1**: Click the **direct-publish** button on the **Pending approval** page to make the asset immediately available on the **Approved assets** page.

#### NOTE

This operation is only available to users who are permitted to submit assets directly.

• **IN REVIEW**: The status indicator on the **Pending approval** page shows the current status of the asset, for example, *Created*, *In Review*, or *Rejected*.

#### 1.3.1. Choose a file to insert

You access the **Choose file to insert** dialogue by clicking the thumbnail image for an asset, or by clicking the **Choose file to insert** button on the preview page for an asset. You can insert the selected asset from this page by choosing an existing public link or by creating a new one.

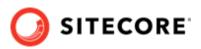

| + PUBLIC LINK                                                                | ~        |
|------------------------------------------------------------------------------|----------|
| Driginal · 3619 × 5428 px · Never expires                                    | / 1      |
| https://SitecoreDAM.instance.com/api/public/content/123456789abcdefghijkImno | р SELECT |

#### NOTE

Sitecore DAM uses public links to share assets with external systems. When you use a public link to insert an asset in Sitecore, changes to the asset in Sitecore DAM will be reflected in Sitecore as well.

The **Choose file to insert** dialogue displays a list of the available public links for the selected asset. Each public link supplies the actual URL, as well as these link parameters (separated by an asterisk):

- The asset rendition (e.g. Preview)
- The cropping option (e.g. Cropped)
- The rendition dimensions (e.g. 300 x 295 px)
- The expiration date (e.g. Never expires)

For each public link, the dialogue contains the following operations:

- *C* : This button opens a new page where you can edit the corresponding public link.
- 🔲 : This button deletes the corresponding public link.
- **Select**: This option selects the corresponding public link to insert the asset in Sitecore.

You can also create new public links for the assset by clicking the **New public link** button. This button opens the **New public link** page.

#### 1.3.2. Create a public link to an asset

You can create public links to DAM assets. To do so:

1. In Sitecore DAM click **New public link** to open the **New public link** page. If no public link exists, a new **Public link** window opens:

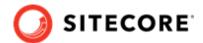

| Original                            | -                                         |
|-------------------------------------|-------------------------------------------|
| 4896 x 2895 px<br>Crop              |                                           |
| Don't crop                          |                                           |
| Resize                              |                                           |
|                                     | A CALL AND " Harrison of the              |
| Output dimensions 4896 x 2895 px    |                                           |
| LINK SETTINGS                       |                                           |
| URL path<br>0c839846ebd04259aa58b4f | 0                                         |
|                                     |                                           |
| End date                            | Landers Character of Sarcherty, Contactor |
| Never expires                       |                                           |
|                                     |                                           |
|                                     |                                           |

2. In the **New public link** page, update the following information:

| Group    | Property     | Description                                                                                                    |  |  |
|----------|--------------|----------------------------------------------------------------------------------------------------|--|--|
| Image    | Rendition    | Defines the rendering options:                                                                                                    |  |  |
| settings |              | Low res Preview                                                                                                    |  |  |
|          |              | • Thumbnail                                                                                                    |  |  |
|          |              | • Original                                                                                                    |  |  |
|          |              | This property is mandatory.                                                                                                    |  |  |
|          | Crop         | Defines the cropping options:                                                                                                    |  |  |
|          |              | • Don't crop                                                                                                    |  |  |
|          |              | Crop to center                                                                                                    |  |  |
|          |              | Smart crop                                                                                                    |  |  |
|          |              | Custom crop                                                                                                    |  |  |
|          |              | The cropping options are further explained in the Options for cropping section below.                                                                                                    |  |  |
|          | Aspect ratio | Defines the ratio of the width to the height of the asset. This field is only available when the <b>Crop</b> option is set to <b>Custom crop</b> . The possible values include preset aspect ratios for Facebook, Instagram, LinkedIn, Twitter and YouTube. |  |  |
|          |              | The Aspect ratio values are explained in the Options for cropping section below.                                                                                                    |  |  |
|          | Resize       | Defines the height and weight of the asset. When activated, the <b>Height</b> and <b>Width</b> fields are displayed. This field is only available when the <b>Crop</b> option is set to <b>Don't crop</b> or <b>Custom crop</b> .                           |  |  |
|          | Width        | Defines the width of the asset. This field is only available when the <b>Resize</b> option is activated or when the <b>Crop</b> option is set to <b>Crop to center</b> or <b>Smart crop</b> .                                                               |  |  |
|          | Height       | Defines the height of the asset. This field is only available when the <b>Resize</b> option is activated or when the <b>Crop</b> option is set to <b>Crop to center</b> or <b>Smart crop</b> .                                                              |  |  |

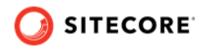

| Group Property Description |          | Description                                                                                                    |
|----------------------------|----------|----------------------------------------------------------------------------------------------------|
| Link<br>settings           | URL path | The URL path is automatically generated for the new public link. Clicking the <b>Refresh</b> button generates a new URL path. You can also edit the URL path manually. |
|                            | End date | Click on the <b>calendar</b> icon and select a date for the link to expire on. This field is optional. Selecting no value means the public link never expires.         |

3. Save your changes.

### **Options for cropping**

The **New public link** interface offers these cropping options:

- Don't crop: This option keeps the selected rendition and doesn't crop the image.
- **Crop to center**: This option positions the crop box to the center of the image. The **width** and **height** values specify the dimensions of the crop box.
- **Smart crop**: This option searches the image for edges, skin tones and areas of saturated color, and attempts to position the crop box over the most significant feature. The **width** and **height** values specify the dimensions of the crop box.
- Custom crop: This option allows you to select the aspect ratio from a list of preset values. You can also resize the image using the width and height values, and manually adjust the cropping box in the preview panel. Clicking on the → icon reverses the cropping box dimensions.

The **Custom crop** option displays the **aspect ratio** field, which has the following preset values:

| Group     | Values                                                                                                    |
|-----------|----------------------------------------------------------------------------------------------------|
| Common    | Free, 16:9, 2:1, 3:2, 4:3, 5:4, Original, Square                                                                                                    |
| Facebook  | Facebook Cover Photo, Facebook Event Image, Facebook Highlighted Image, Facebook Shared Image                                                                                            |
| Instagram | Instagram Photo, Instagram Stories                                                                                                    |
| LinkedIn  | LinkedIn Banner Image, LinkedIn Company Cover Image, LinkedIn Company Photos, LinkedIn<br>Hero Photo, LinkedIn Personal Background Image, LinkedIn Shared Image, LinkedIn Shared<br>Link |
| Twitter   | Twitter Header Photo, Twitter In-Stream Photo                                                                                                    |
| YouTube   | YouTube Channel Cover Art, YouTube Channel Profile Image                                                                                                    |

The dimensions of the new image must always be smaller than the dimensions of the original image.

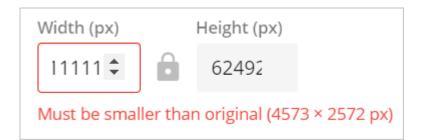

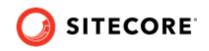

If the lock icon between the **Width** and **Height** fields is open it means you can change the aspect ratio. If it is locked, the aspect ratio must be the same as for the original image.

You can customize the aspect ratio values in Sitecore DAM.

### **Resizing renditions dynamically**

Transformations allow renditions to be dynamically resized by specifying the transformation directly in the public link URL. With transformations you can resize the rendition without having to regenerate the public link.

The following image lists the transformations that are available by default:

| Name  | Width (px) | Quality         |
|-------|------------|-----------------|
| w320  | 320        | Maximum quality |
| w480  | 480        | Maximum quality |
| w1200 | 1200       | Maximum quality |
| w800  | 800        | Maximum quality |
| w3000 | 3000       | Maximum quality |

Super users can manage and configure the transformation presets.

To apply a transformation to a rendition, you append the name of the transformation to the URL of the public link as a query parameter named t. For example, to apply the W320 transformation to an asset, you append the value &t=W320 to the public link's URL.

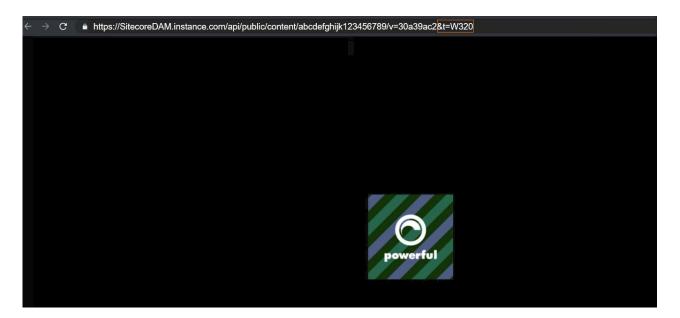

#### 1.3.3. Preview asset

The **Preview** page displays a preview with more details about the selected asset.

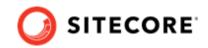

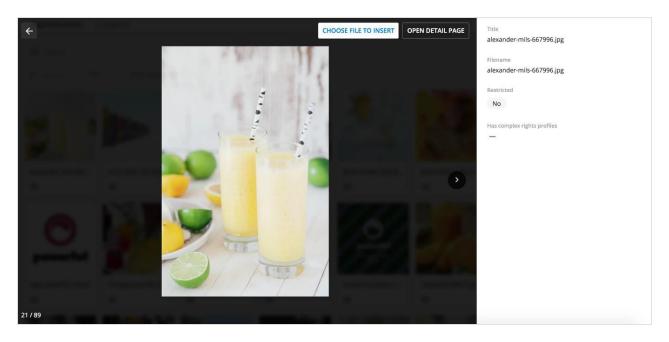

On the preview page you have the following options:

- **Choose file to insert**: opens the **Choose file to insert** page where you can insert a file through the public links.
- **Open detail page**: opens the **Detail** page of the selected asset in a new tab within Sitecore DAM.

### 1.4. Known issues

This chapter explains some of the issues you may encounter when you use Sitecore Connect for Sitecore DAM, and how to resolve them.

| Known<br>issue      | Version              | Description                                                                                                    | Workaround |
|---------------------|----------------------|----------------------------------------------------------------------------------------------------|------------|
| Content type        | 9.1 /<br>9.1.1 / 9.2 | When the content type of an asset is<br>changed in Stylelabs DAM, the<br>change is not reflected in Sitecore.<br>The rendition in Sitecore will<br>therefore not be shown.                                                                                                    | n/a        |
| Image<br>Properties | 9.1 /<br>9.1.1 / 9.2 | Content Editor: Right-clicking on an<br>image shows two options: <b>Image</b><br><b>Map Editor</b> and <b>Properties</b> . If either<br>is selected and you click on the<br><b>Image Manager</b> icon, the Media<br>Library that is opened is not the<br>Sitecore DAM library but the<br>Sitecore/media library. There is no<br>option to change the media library. | n/a        |

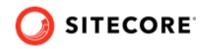

| Known<br>issue                                  | Version              | Description                                                                                                    | Workaround                                                                                                    |
|-------------------------------------------------|----------------------|----------------------------------------------------------------------------------------------------|----------------------------------------------------------------------------------------------------|
| Clear the<br>image field                        | 9.1 / 9.1.1          | Content Editor: With a Sitecore DAM<br>image in the image field, clicking the<br><b>Clear</b> link does not clear the image<br>field correctly. The thumbnail is<br>cleared, but the URL remains.                                                 | Click <b>Save</b> to resolve the issue.                                                                                                    |
| Change an<br>image                              | 9.1 / 9.1.1          | Content Editor: With a Sitecore DAM image inserted by clicking <b>Browse</b> and selecting an image from the Sitecore/media library, the image field is not cleared correctly.                                                                    | Clear the field by using the clear link,<br>save the item and then select a new<br>image.                                                                                                    |
| Clear the<br>image field                        | 9.1 / 9.1.1          | Experience Editor: Clearing an image<br>by clicking <b>Remove the image</b><br>without saving does not clear the<br>field, even though the image is not<br>displayed in the Experience Editor.                                                    | Click <b>Save</b> to resolve the issue.                                                                                                    |
| Change from<br>DAM to<br>media<br>library image | 9.1 / 9.1.1          | Experience Editor: When you insert<br>an image from Sitecore DAM, then<br>click <b>Choose an image</b> and insert a<br>new image from the sitecore/<br>media library to replace the Sitecore<br>DAM image, the field is not cleared<br>correctly. | Click <b>Remove image</b> , click <b>Save</b> , then<br>insert an image from the sitecore/<br>media library.                                                                                                    |
| SXA                                             | 9.1                  | SXA is not supported for this version.                                                                                                    | n/a                                                                                                    |
| SXA                                             | 9.1.1 / 9.2          | If SXA is installed, and the IFrame is<br>opening, the error <i>MAsset Command</i><br><i>is not implemented</i> is returned and<br>the IFrame fails to open.                                                                                      | This issue is resolved by updating the<br>SXA config file<br>Sitecore.XA.Feature.<br>ContentTokens.config in the<br>App_Config\Modules\SXA\Feature\<br>folder. In front of the Command Script<br>tag, prepend the following SXA key<br>attribute: |
|                                                 |                      |                                                                                                    | <pre><script key="SXA" language="Javascript" src="/ sitecore/shel l/Controls/Rich Text Edit/ Insert Content Token Command.js"></script></pre>                                                                                                    |
| Behaviour<br>Rich Text<br>Editor                | 9.1 /<br>9.1.1 / 9.2 | When inserting a video in the Rich<br>Text Editor using the Design mode,<br>the video cannot be moved or<br>deleted. It can only be played.                                                                                                    | Switch to the HTML mode and adjust the video element as necessary.                                                                                                    |
|                                                 |                      | However, two console errors are thrown.                                                                                                    |                                                                                                    |
| Behaviour<br>Rich Text<br>Editor                | 9.1 /<br>9.1.1 / 9.2 | When an item containing only a video is saved and reopened using the Design mode, the item is frozen and cannot be edited.                                                                                                    | Switch to the HTML mode and add an element as necessary. This will unfreeze the item.                                                                                                    |
| Login<br>Procedure                              | 9.1 /<br>9.1.1 / 9.2 | As part of the login procedure, the<br>window will refresh, and the content/<br>experience editor will close without<br>any warning message.                                                                                                    | Save all changes prior to continuing to<br>the login. Once you are logged in the<br>window will not refresh again.                                                                                                    |